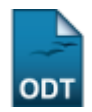

## **Substituir/Cancelar Coordenador de Curso de Especialização**

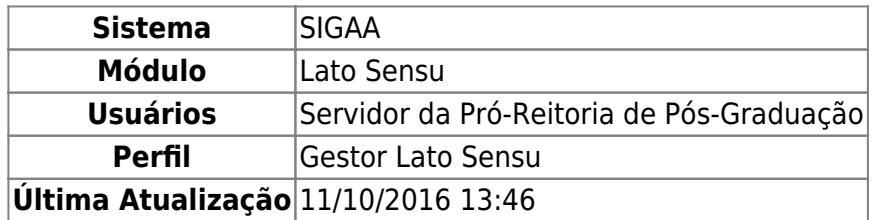

Esta operação permite a substituição de um coordenador de curso de especialização, bem como a alteração dos dados de um coordenador ou cancelamento da coordenação.

Para realizar a operação, acesse o SIGAA → Módulos → Lato Sensu → Administração → Manutenção de Coordenadores → Substituir/Cancelar Coordenador.

Na tela exibida, o usuário deverá buscar pelo Curso do coordenador que deseja substituir ou remover.

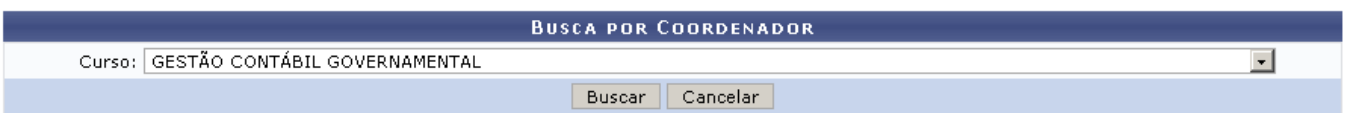

Exemplificaremos com o Curso GESTÃO CONTÁBIL GOVERNAMENTAL.

Caso desista de realizar a operação, clique em *Cancelar* e confirme na caixa de diálogo gerada posteriormente. Essa mesma função será válida sempre que a opção estiver presente.

Após selecionar o curso, clique em *Buscar*.

Os coordenadores encontrados serão listados logo abaixo, como mostra a figura a seguir:

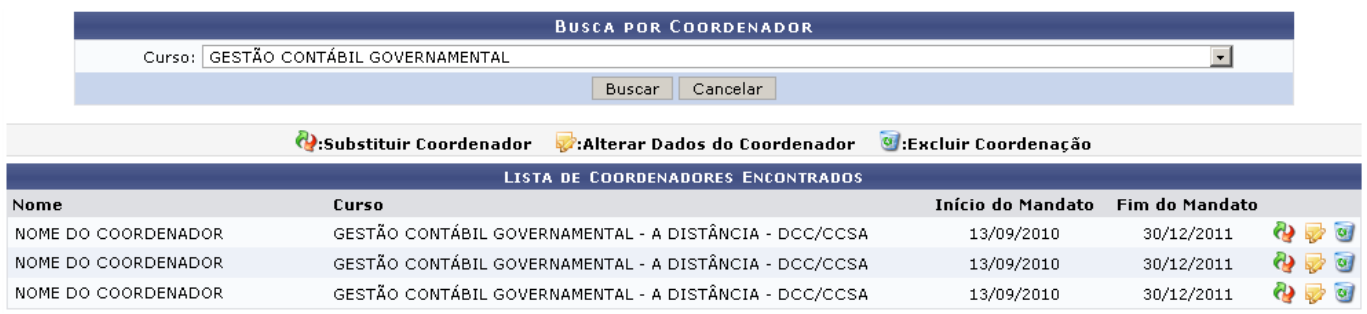

Os coordenadores podem ser substituídos através do ícone  $\mathbf{Q}$ . Ao clicar neste ícone, será exibida a tela de Dados da Substituição:

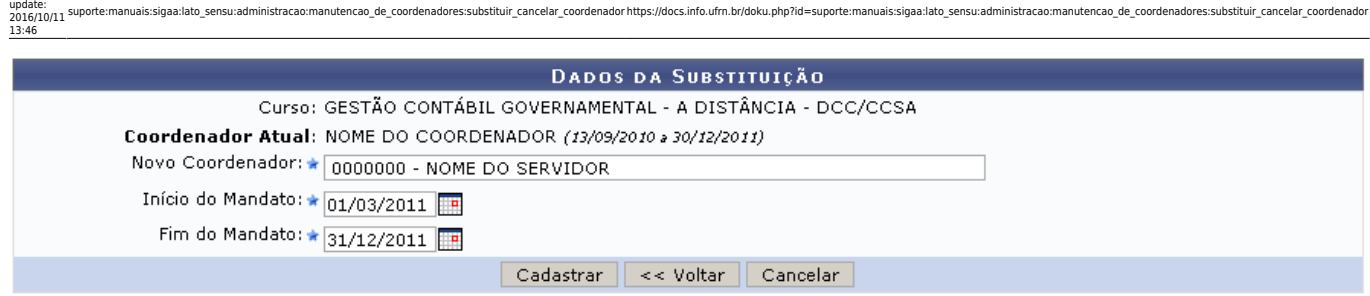

Caso queira retornar aos resultados da busca, clique em *Voltar*.

Last

Prosseguindo, esta tela nos permite informar o Novo Coordenador e especificar o Início e o Fim do Mandato para o mesmo.

Antes de fazer a alteração, confira o Curso e Coordenador Atual. Em seguida, digite os três primeiros dígitos do nome do Novo Coordenador para que o sistema mostre uma lista com os servidores cadastrados.

Utilizeo ícone **para selecionar as datas de Início e Fim do Mandato em um calendário gerado pelo** sistema.

Após preencher os dados, clique em *Cadastrar* e observe a mensagem de sucesso da operação:

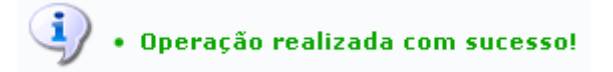

Para alterar os dados de um coordenador, clique no ícone [.](https://docs.info.ufrn.br/lib/exe/detail.php?id=suporte%3Amanuais%3Asigaa%3Alato_sensu%3Aadministracao%3Amanutencao_de_coordenadores%3Asubstituir_cancelar_coordenador&media=suporte:manuais:sigaa:lato_sensu:administracao:manutencao_de_coordenadores:edit.png) Será exibida a seguinte tela:

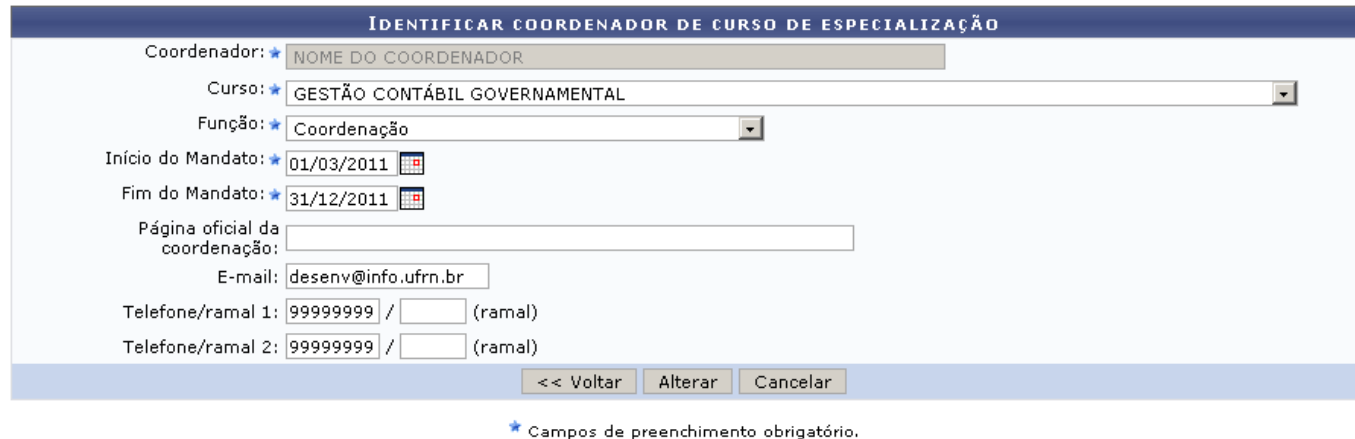

**Lato Sensu** 

Utilizeo link Lato Sensu caso desje retornar ao menu principal do módulo.

Poderão ser alterados os campos: nome do Curso, tipo de Função exercida (Coordenação ou Vicecoordenação), data de Início do Mandato e Fim do Mandato, endereço da Página da Coordenação, Email, Telefone/Ramal 1 e Telefone/Ramal 2.

Noscampos Início do Mandato e Fim do Mandato, utilize o ícone **para selecionar as datas em um** calendário que será gerado pelo sistema.

Após fazer as modificações necessárias, clique em *Alterar*. Observe a mensagem informando o

sucesso da operação:

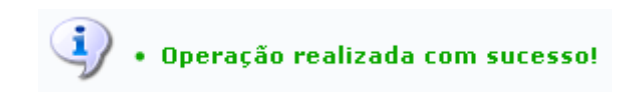

Para Excluir Coordenação, clique em  $\overline{a}$  e confirme na caixa de diálogo que é gerada em seguida:

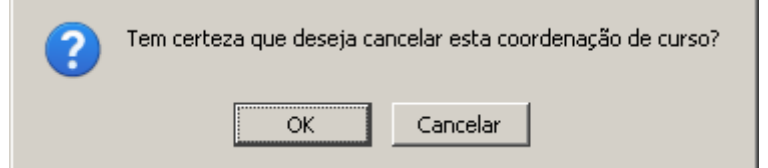

Clique em *Ok* para confirmar a remoção. Será apresentada a mensagem de sucesso da ação:

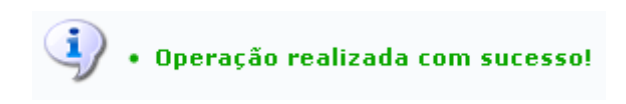

## **Bom Trabalho!**

## **Manuais Relacionados**

- [Substituir Secretário de Coordenação](https://docs.info.ufrn.br/doku.php?id=suporte:manuais:sigaa:lato_sensu:administracao:manutencao_de_secretarios:substituir_secretario)
- [Identificar Coordenador de Curso de Especialização](https://docs.info.ufrn.br/doku.php?id=suporte:manuais:sigaa:lato_sensu:administracao:manutencao_de_coordenadores:identificar_coordenador)
- [Listar Coordenadores de Curso de Especialização](https://docs.info.ufrn.br/doku.php?id=suporte:manuais:sigaa:lato_sensu:administracao:manutencao_de_coordenadores:listar_coordenadores)

[<< Voltar - Manuais do SIGAA](https://docs.info.ufrn.br/doku.php?id=suporte:manuais:sigaa:lato_sensu:lista)

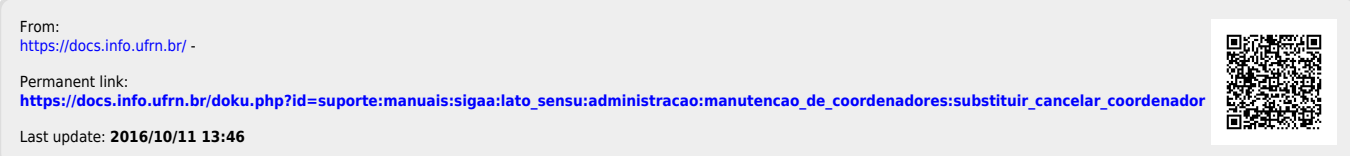